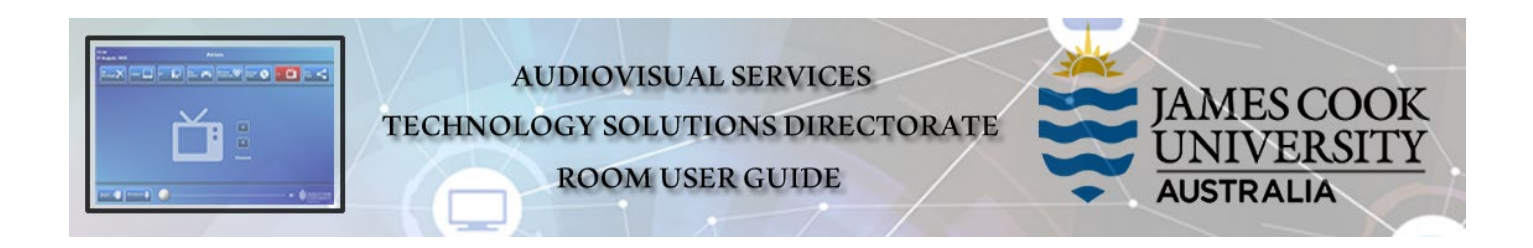

## Room layout

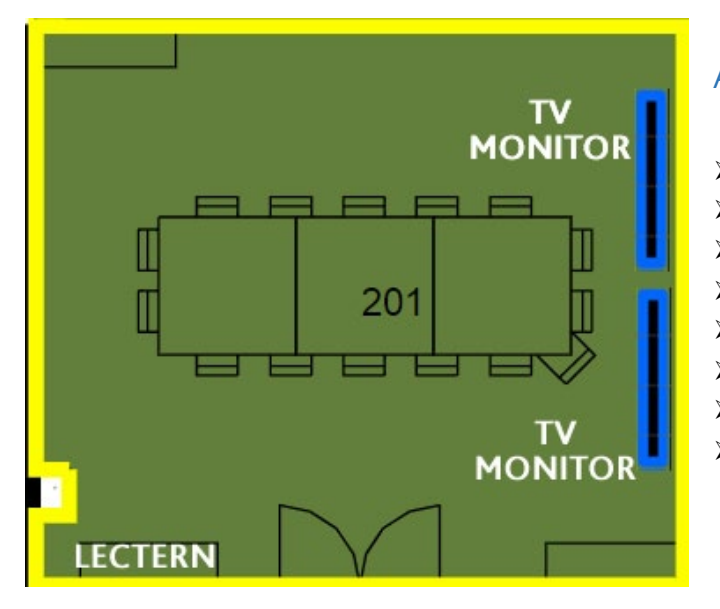

## AV System

- $\triangleright$  2x large TV monitors
- > AiO desktop PC
- $\triangleright$  Document camera
- $\triangleright$  Cisco videoconference codec
- $\triangleright$  Cisco remote control
- $\geq$  1x video camera
- $\triangleright$  Microphone on table
	- HDMI cable with adaptors

#### **MS Teams is not compatible with the videoconference system**

# Cisco Remote Control

 $\triangleright$  Used for all interaction with the AV system – point towards the camera

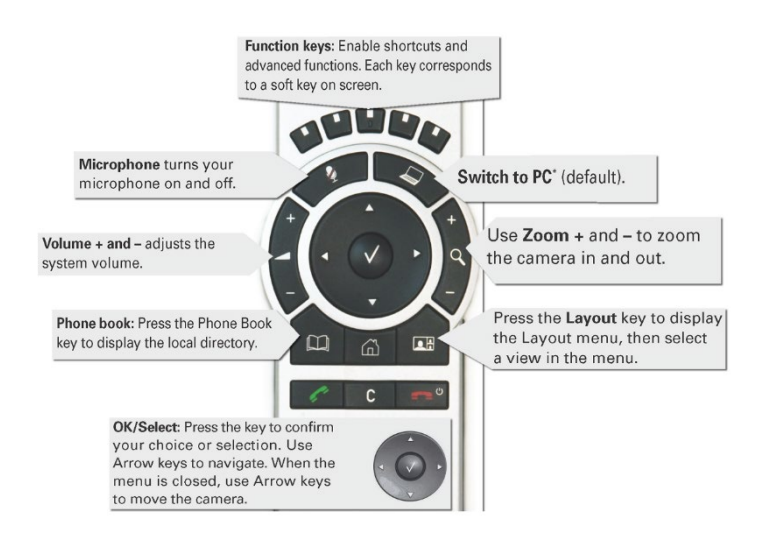

## Activate the AV system

 $\triangleright$  The Cisco remote control is the activator for the system – pick up the remote to turn on the two large TV monitors.

# Desktop PC display

 Hold down the **Windows key** and press the **P-key** on the keyboard to access the PC display settings. Select 'Duplicate' on the floating menu. To show PowerPoint with notes, select 'Extend' from the floating menu.

## Show Presentation

#### **Show Desktop PC**

Briefly press the **Switch to PC** key on the Cisco remote.

#### **Show Laptop**

- 1. Connect the HDMI cable
- 2. Enable the laptop's dual display (Duplicate/mirror)
- 3. Briefly press the **Switch to PC** key.

#### **Show Document camera**

- 1. Press the **Home key** (house) on the Cisco remote
- 2. Select **Presentation**
- 3. Select **Doc Cam** from the drop-down menu
- 4. Press the **OK/Select key** (white tick)

## Videoconferencing

 Videoconferences including Zoom meetings are usually scheduled by VAVS provided advice is furnished beforehand.

## Volume control

 Press the Volume +/- buttons to adjust the far end audio and playback volume of the PC/laptop. Ensure the PC/laptop volume is turned up and not muted.

## Camera adjustment

- 1. Press the pan, tilt or zoom keys to adjust the camera angle and ensure all room participants are visible to the far end at all times. A picture-in-picture (PiP) at the bottom right of the display shows the current camera setting.
- 2. Close the PiP, by pressing the **Exit** button (the actions of the five function keys along the top of the remote, correspond to a soft key visible along the bottom of the display).

## Connect to Zoom manually

- 1. Using the remote, locate the **Zoom Meeting Bridge (SIP)** entry in the directory and press the green handset key on the remote control.
- 2. Enter the **Zoom meeting ID** followed by the #-key
- 3. Enter the **Zoom passcode** followed by the #-key

## Picture layout

 $\triangleright$  This is a dual-screen display system – the far end will appear on the left TV monitor with the presentation showing on the right.

## Support

• AV Technical support Townsville: Ext. 14643 • AV Technical support Cairns: Ext. 21700 • Computers: Ext. 15500 • A/C or electrical faults: Mex request • Security: Ext. 16000